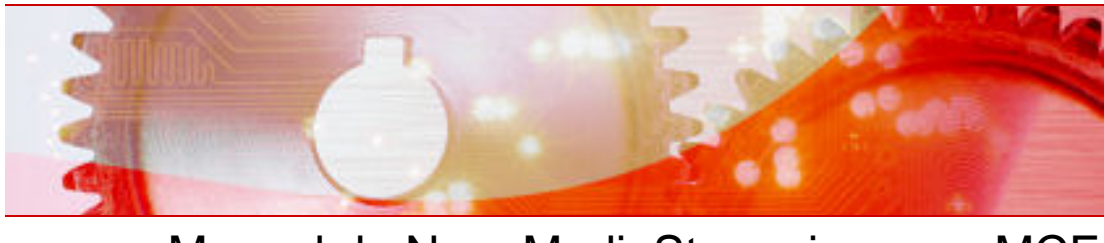

# Manuel de Nero MediaStreaming pour MCE

Nero AG

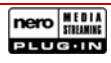

#### **Copyright et marques**

Le présent manuel et son contenu sont protégés par copyright et sont la propriété de Nero AG. Tous droits réservés. Ce manuel contient des informations protégées par les lois internationales sur le copyright. Toute reproduction, transmission ou transcription de ce manuel, faite sans l'autorisation écrite expresse de Nero AG est interdite.

Tous les noms de marques appartiennent à leurs propriétaires respectifs.

Nero AG décline toute responsabilité non prévue dans les clauses stipulant les droits de garantie. Nero AG ne garantit pas l'exactitude du contenu du manuel. Le contenu du logiciel et du manuel peut être modifié sans préavis.

Les marques mentionnées dans ce document ne le sont qu'à titre d'information.

Copyright © 2007 Nero AG et ses concédants. Tous droits réservés.

Chi.

# **Table des matières**

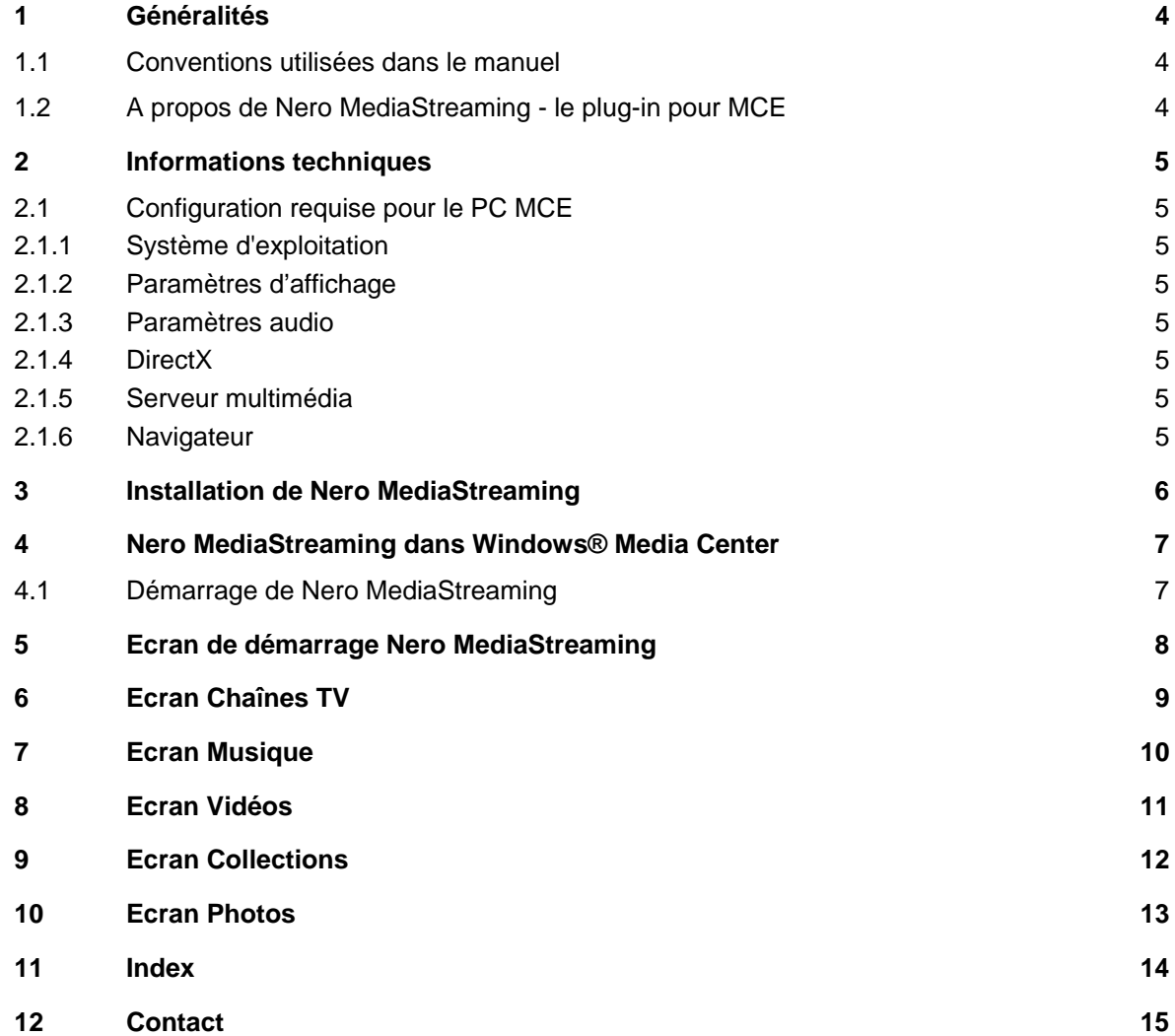

# <span id="page-3-0"></span>**1 Généralités**

### **1.1 Conventions utilisées dans le manuel**

Afin d'optimiser l'utilisation de ce manuel, veuillez tenir compte des conventions suivantes :

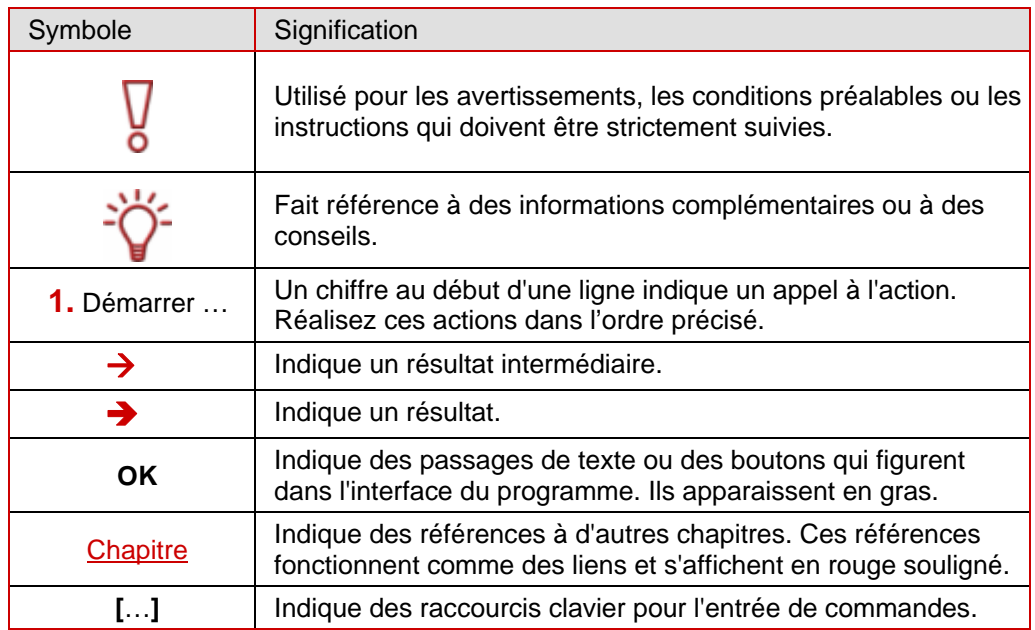

### **1.2 A propos de Nero MediaStreaming - le plug-in pour MCE**

Grâce à Nero MediaStreaming, vous pouvez diffuser, d'un ordinateur à un autre, en temps réel, sur le réseau local (sans fil), à l'aide de l'interface MCE (Media Center Edition) de Windows® XP, de la musique et des fichiers vidéo de votre collection, ou encore le programme TV en cours. Nero MediaHome agit alors en tant que serveur multimédia et seul le plug-in Nero MediaStreaming est requis sur les ordinateurs clients.

De cette manière, vous pouvez, par exemple, accéder aux archives multimédia d'un autre ordinateur depuis l'ordinateur MCE connecté au téléviseur et récupérer les vidéos qui y sont stockées.

Si vous avez connecté une Xbox à votre téléviseur, vous pouvez également l'utiliser pour atteindre un ordinateur MCE distant contenant des archives multimédia afin de projeter des vidéos sur l'écran TV.

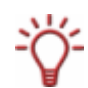

Si vous avez connecté un PC MCE au connecteur TV, vous pouvez bien sûr accéder à la collection de vidéos stockées sur l'ordinateur MCE distant ou accéder au programme TV en cours à partir des autres clients MCE, comme votre ordinateur portable, par exemple.

## <span id="page-4-0"></span>**2 Informations techniques**

### **2.1 Configuration requise pour le PC MCE**

#### **2.1.1 Système d'exploitation**

- Windows Vista<sup>™</sup> Media Center
- Windows® XP Media Center Edition 2005 Rollup 2

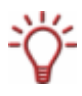

Les versions postérieures à Windows® Media Center Edition 2005 requièrent une mise à jour de Nero MediaStreaming qui sera disponible sur le site www.nero.com à la date précisée.

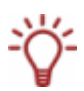

automatique de Windows® XP Media Center Edition 2005. Il est probable que vous ayez à le télécharger et à l'installer séparément. Notez que Rollup 2 pour Media Center Edition n'est pas inclus dans chaque mise à jour

#### **2.1.1.1 Processeur**

**P** Processeur d'au moins 1,6 GHz ou équivalent, 256 Mo de mémoire RAM.

#### **2.1.2 Param ètres d'affichage**

Carte graphique avec prise en charge de la superposition, avec au moins 8 Mo de toutefois conseillé de disposer de couleurs 24 ou 32 bits. L'installation du dernier pilote de périphérique certifié WHQL est recommandée. mémoire vidéo, une résolution minimum de 800 x 600 pixels et couleurs 16 bits. Il est

#### **2.1.3 Param ètres audio**

■ Carte son 16 bits compatible Microsoft® Windows® et haut-parleur. L'installation du dernier pilote de périphérique certifié WHQL est recommandée.

#### **2.1.4 DirectX**

■ Microsoft<sup>®</sup> DirectX 9.0c ou version ultérieure.

#### **2.1.5 Serveur multimédia**

Serveur Nero MediaHome installé sur au moins un ordinateur du réseau local.

#### **2.1.6 Navigateur**

■ Microsoft<sup>®</sup> Internet Explorer 5.0 ou supérieur.

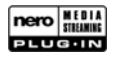

### <span id="page-5-0"></span>**3 Installation de Nero MediaStreaming**

Le plug-in Nero MediaStreaming MCE fait automatiquement partie de l'installation de Nero 7 sur les ordinateurs équipés de Windows Vista™ Media Center ou Windows® XP Media Center Edition 2005 Rollup 2 (et versions ultérieures).

Cependant, vous pouvez également personnaliser l'installation et exclure le plug-in Nero MediaStreaming. Dans ce cas, rien ne vous empêche de l'installer ultérieurement, à l'aide de Nero ProductSetup. Pour cela, procédez comme suit :

- 1. Fermez toutes les applications Windows® inutiles et fermez tout logiciel anti-virus en cours d'exécution.
- 2. Ouvrez Nero StartSmart.
- 3. Dans la zone étendue Nero StartSmart, sélectionnez **Boîte d'outils Nero** > **Nero ProductSetup**.
	- $→$  L'écran **Nero ProductSetup** apparaît.
- 4. Sélectionnez l'icône de menu **Installer**.
- **5.** Cliquez sur le bouton **Modifier**.
	- $\rightarrow$  L'écran initial de l'Assistant d'installation Nero 7 s'affiche **Installation personnalisée**.
- **6.** Cliquez sur l'icône + à côté de l'entrée Applications spéciales.
- 7. Ouvrez l'entrée **Fonctionnalités spéciales**.
- 8. Cliquez avec le bouton droit de la souris sur l'option Nero MediaStreaming Plug-in.
	- $\rightarrow$  Le menu contextuel s'ouvre.
- 9. Sélectionnez l'option **Cette fonctionnalité et toutes ses sous-fonctionnalités seront installées sur le disque dur local**.
	- $\rightarrow$  L'option n'est plus indiquée par un X rouge mais par une icône de lecteur comme toutes les autres applications sélectionnées.
- 10. Cliquez sur le bouton **Suivant**.
	- → L'écran **Installation de Nero 7** apparaît et vous informe de la progression du processus d'installation. L'écran **Paramètres** s'affiche ensuite automatiquement.
- 11. Cliquez sur le bouton Suivant.
	- $\rightarrow$  Une boîte de dialogue vous informe ensuite qu'il est nécessaire de redémarrer Windows®.
- 12. Cliqu ez sur le bouton **Oui**.
	- Votre ordinateur redémarre. Nero MediaStreaming est installé et Nero StartSmart s'affiche à nouveau.

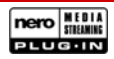

### <span id="page-6-0"></span>**4 Nero MediaStreaming dans Windows® Media Center**

Sur un ordinateur MCE, le plug-in Nero MediaStreaming est automatiquement disponible dans Windows Media Center via le menu Autres programmes dès que la suite Nero est installée.

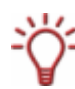

Cette section décrit comment commander Nero MediaStreaming à l'aide du clavier et de la souris du PC. Si vous commandez Windows Media Center via télécommande, consultez le manuel de votre télécommande et suivez les instructions du programme.

### **4.1 Démarrage de Nero MediaStreaming**

Avant de commencer à travailler avec Nero MediaStreaming, vous devez vous assurer que le système répond aux conditions suivantes :

- Nero MediaHome est installé sur au moins un ordinateur du réseau.
- Le serveur Nero MediaHome est lancé.
- Les lecteurs et les dossiers contenant les fichiers multimédia auxquels vous souhaitez accéder sont partagés sur le serveur MediaHome.

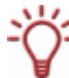

Pour en savoir plus sur l'utilisation de Nero MediaHome, consultez le manuel correspondant disponible au format PDF sur le site www.nero.com.

Pour démarrer Nero MediaStreaming, procédez comme suit :

- 1. Démarrez Microsoft® Windows Media Center Edition.
	- $\rightarrow$  L'écran de démarrage de Media Center s'affiche.
- 2. Si vous travaillez sous Windows® XP, cliquez sur le bouton Plus de programmes.
	- **→** Cliquez sur l'icône de menu Nero MediaStreaming.
- 3. Si vous travaillez sous Windows Vista™ :
	- **1.** Cliquez sur le bouton **Médias en ligne**.
	- **2.** Cliqu ez sur le bouton **Programmes**.
		- $\rightarrow$  La bibliothèque des programmes apparaît à l'écran.
	- **3.** Cliquez sur le bouton **Plug-in Nero**.
		- $\rightarrow$  L'icône de menu Nero MediaStreaming s'affiche.

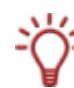

disponible dès l'écran de démarrage. Il se peut toutefo is qu'il ne soit pas visible si vous avez installé d'autres plug-ins MCE. Si vous travaillez sous Windows Vista™, le bouton Plug-in Nero est normalement

- 4. Cliquez sur l'icône de menu Nero MediaStreaming.
	- → L'écran **Nero MediaStreaming** apparaît et le système recherche un serveur Nero MediaHome, puis affiche le serveur détecté.
- 5. Cliquez deux fois sur le bouton du serveur souhaité.
	- Î L'écran **Nero MediaHome** propose alors des boutons pour tous les types de média disponibles sur le serveur Nero MediaHome sélectionné.

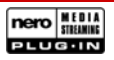

# <span id="page-7-0"></span>**5 Ecran de démarrage Nero MediaStreaming**

Les options de saisie suivantes sont disponibles dans l'écran **Nero MediaHome** :

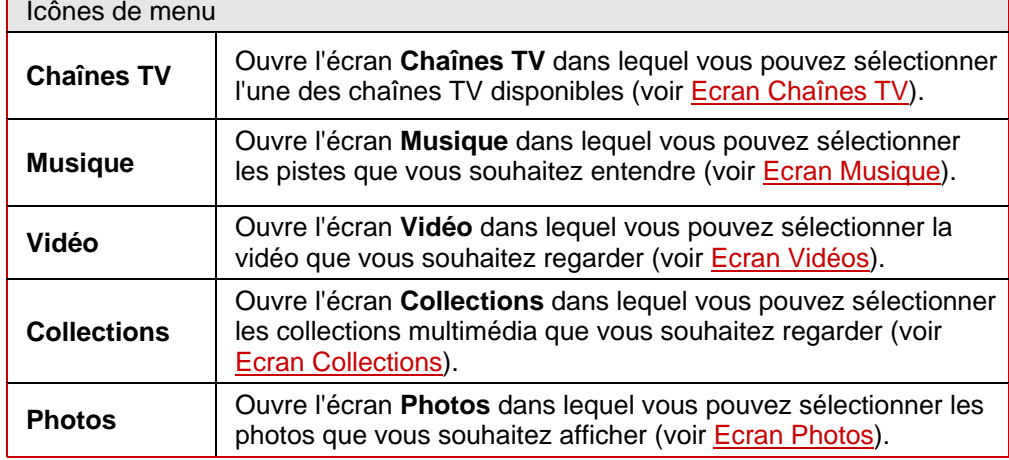

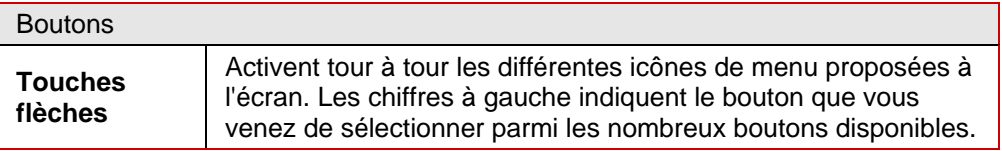

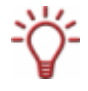

La barre de commande Windows® XP Media Center s'affiche en bas de l'écran afin de commander la lecture des différents fichiers multimédia. Vous pouvez l'utiliser pour faire défiler les programmes TV, pour démarrer ou arrêter la lecture de musique ou de vidéos, pour régler le volume et pour activer ou désactiver le son.

## <span id="page-8-1"></span><span id="page-8-0"></span>**6 Ecran Chaînes TV**

Dans l'écran Chaînes TV, vous pouvez sélectionner le programme que vous souhaitez.

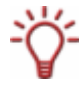

Vous pouvez recevoir un programme TV simultanément sur tous les ordinateurs connectés aux câbles TV sur lesquels Nero MediaHome est actif. En revanche, si vous utilisez un récepteur satellite, vous ne pouvez recevoir le programme TV que sur un seul écran.

Procédez comme suit :

1. Cliquez deux fois sur le bouton de la chaîne souhaitée.

 $\rightarrow$  Le programme en cours sur la chaîne sélectionnée s'affiche.

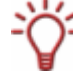

Vous pouvez passer d'un programme à un autre, à l'aide de la touche à bascule **ch** dans la barre de commande Windows® XP Media Center.

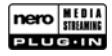

## <span id="page-9-1"></span><span id="page-9-0"></span>**7 Ecran Musique**

Dans l'écran Musique, vous pouvez sélectionner les pistes de musique de votre collection multimédia partagée sur le serveur Nero MediaHome de votre choix.

Les fichiers de musique sont triés **par artiste**, **par album** ou **par genre**. Les **derniers fichiers ajoutés** et **derniers fichiers écoutés** sont accessibles dans des dossiers distincts.

Pour écouter de la musique, procédez comme suit :

- 1. Cliquez deux fois sur le bouton du dossier contenant la musique souhaitée.
	- $\rightarrow$  Le dossier correspondant s'affiche.
- 2. Cliquez deux fois sur le fichier de musique souhaité.
	- $\rightarrow$  La lecture du morceau de musique sélectionné commence. L'écran Windows<sup>®</sup> XP Media Center correspondant s'affiche.

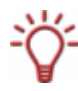

La barre de commande Windows® XP Media Center s'affiche en bas de l'écran afin de commander la lecture. Vous pouvez l'utiliser pour interrompre momentanément la lecture ou écouter à nouveau le morceau de musique sélectionné, pour régler le volume et pour activer ou désactiver le son.

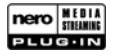

### <span id="page-10-1"></span><span id="page-10-0"></span>**8 Ecran Vidéos**

Dans l'écran **Vidéos**, vous pouvez sélectionner les vidéos de votre collection multimédia partagée sur le serveur Nero MediaHome de votre choix.

Les fichiers vidéo sont triés **par album** ou **par date**. Les **derniers fichiers ajoutés** et **derniers fichiers regardés** sont accessibles dans des dossiers distincts.

Pour regarder une vidéo, procédez comme suit :

- 1. Cliquez deux fois sur le bouton du dossier contenant la vidéo que vous souhaitez regarder.
	- $\rightarrow$  Le dossier correspondant s'affiche.
- 2. Cliquez deux fois sur le fichier vidéo souhaité.
	- **→** La lecture de la vidéo sélectionnée commence. L'écran Windows® XP Media Center correspondant s'affiche.

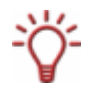

La barre de commande Windows® XP Media Center s'affiche en bas de l'écran afin de commander la lecture. Vous pouvez l'utiliser pour interrompre momentanément la lecture ou relire la vidéo sélectionnée, pour sauter en avant ou en arrière, pour régler le volume et pour activer ou désactiver le son.

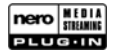

### <span id="page-11-1"></span><span id="page-11-0"></span>**9 Ecran Collections**

Dans l'écran **Collections**, vous pouvez sélectionner les diverses compilations de votre collection multimédia partagée sur le serveur Nero MediaHome de votre choix.

Les collections sont présentées dans leur totalité (**Toutes les collections**) et triées par catégories : **Diaporamas**, **Collections de musique**, **Collections de vidéos** et **Collections de médias mixtes**.

Les collections sont présentées dans leur totalité (**Toutes les collections**) et triées par catégories : **Diaporamas**, **Collections de musique**, **Collections de vidéos** et **Collections de médias mixtes**.

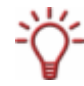

En plus des sélections existantes (fichiers PLS ou M3U, par exemple), les collections que vous avez créées avec Nero Home s'affichent également. Les collections sont répertoriées et classées en sous-dossiers en fonction de différents critères issus de l'utilisation de Windows Media Player.

Par défaut, les dossiers **Toutes les collections** et **Collections de médias mixtes** contiennent des sous-dossiers supplémentaires où vos données multimédia sont réparties en fonction de divers critères.

Pour lire une collection, procédez comme suit :

- 1. Cliquez deux fois sur le bouton du dossier contenant la collection souhaitée.
	- $\rightarrow$  Le dossier correspondant s'affiche.
- 2. Cliquez deux fois sur la collection souhaitée.
	- → La lecture de la collection sélectionnée commence. L'écran Windows<sup>®</sup> XP Media Center correspondant s'affiche.

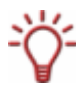

La barre de commande Windows® XP Media Center s'affiche en bas de l'écran afin de commander la lecture des différents fichiers multimédia. Vous pouvez l'utiliser pour faire défiler les programmes TV, pour démarrer ou mettre en pause la lecture de musique ou de vidéos, pour régler le volume et pour activer ou désactiver le son.

## <span id="page-12-1"></span><span id="page-12-0"></span>**10 Ecran Photos**

Dans l'écran **Photos**, vous pouvez sélectionner les diverses photos de votre collection multimédia partagée sur le serveur Nero MediaHome de votre choix.

Les photos sont présentées dans leur totalité (**Toutes les photos**) et triées par album ou par date. Les **derniers fichiers ajoutés** et **derniers fichiers affichés** sont accessibles dans des dossiers distincts.

Pour visualiser une photo, procédez comme suit :

- 1. Cliquez deux fois sur le bouton du dossier contenant la photo que vous souhaitez regarder.
	- $\rightarrow$  Le dossier correspondant s'affiche.
- 2. Cliquez deux fois sur le fichier photo souhaité.
- 3. La photo sélectionnée s'affiche. L'écran Windows® XP Media Center correspondant apparaît.

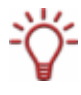

La barre de commande Windows® XP Media Center s'affiche en bas de l'écran afin de commander la lecture des différents fichiers multimédia. Vous pouvez l'utiliser pour faire défiler les programmes TV, pour démarrer ou mettre en pause la lecture de musique ou de vidéos, pour régler le volume et pour activer ou désactiver le son.

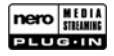

# <span id="page-13-0"></span>**11 Index**

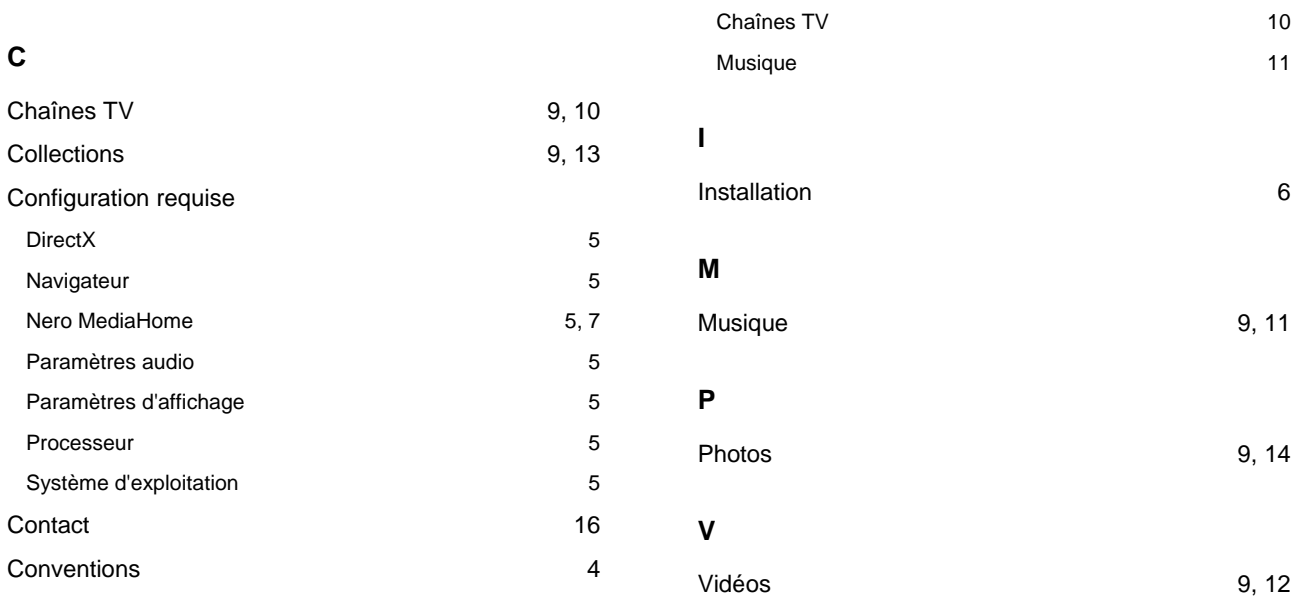

#### **E**

Ecran

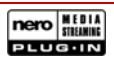

# <span id="page-14-0"></span>**12 Contact**

Le plug-in Nero MediaStreaming est un produit Nero AG.

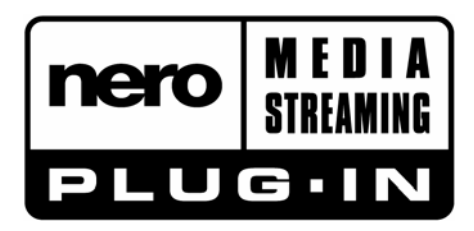

Nero AG Im Stoeckmaedle 18 76307 Karlsbad Allemagne

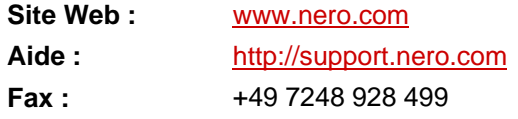

Copyright © 2007 Nero AG et ses concédants. Tous droits réservés.

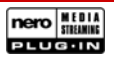